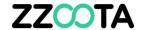

## GEOFENCE - IMPORT FOR MANAGERS

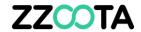

STEP 1

Log into the zzootaLink platform and navigate to the Main page.

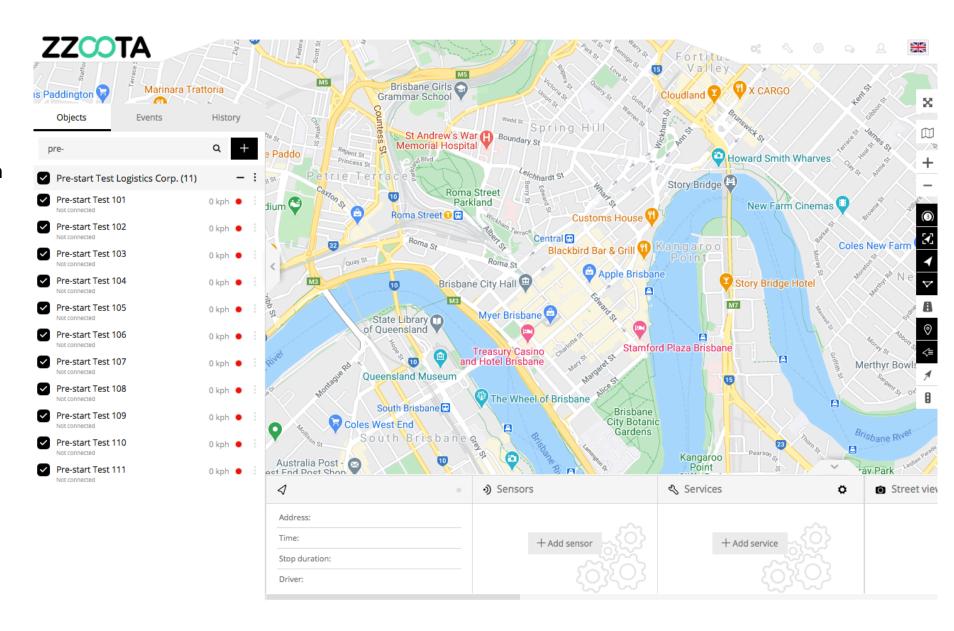

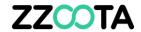

STEP 2
Select "ADMIN".

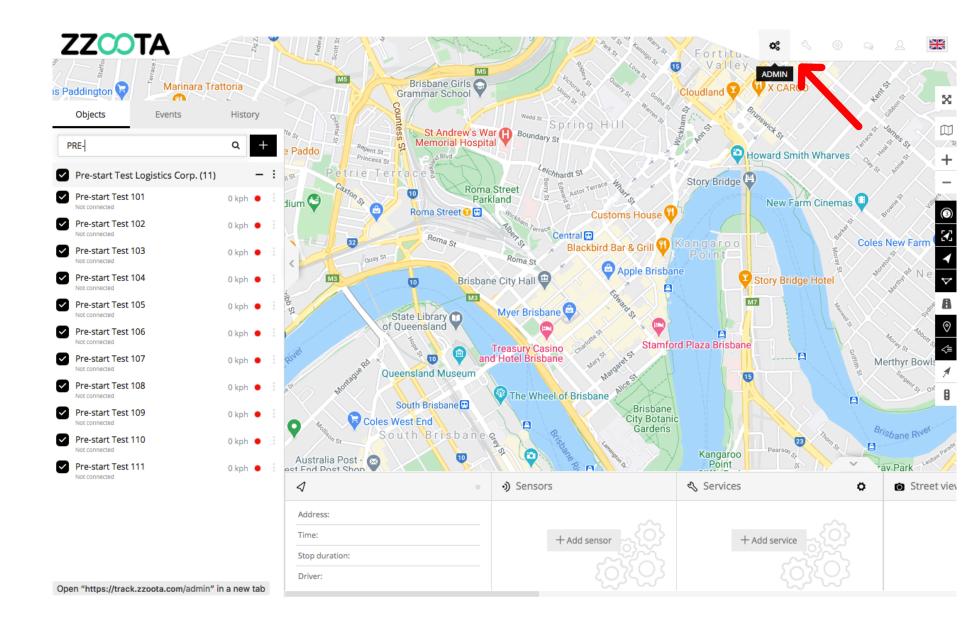

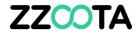

STEP 3
Select "Import geofences".

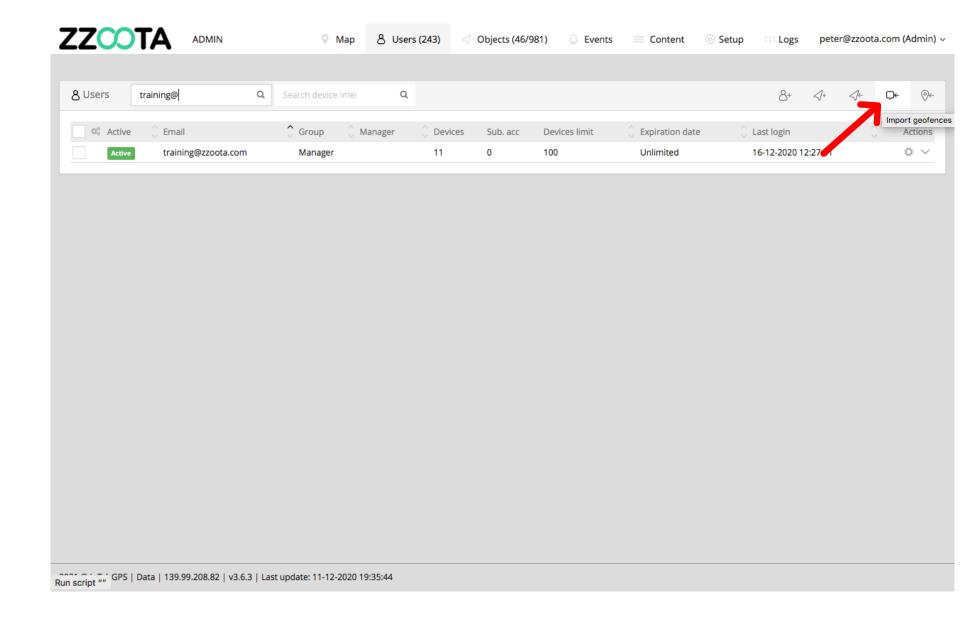

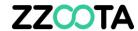

## STEP 4

From the drop-down menu choose the "Users" you wish to share the files with.

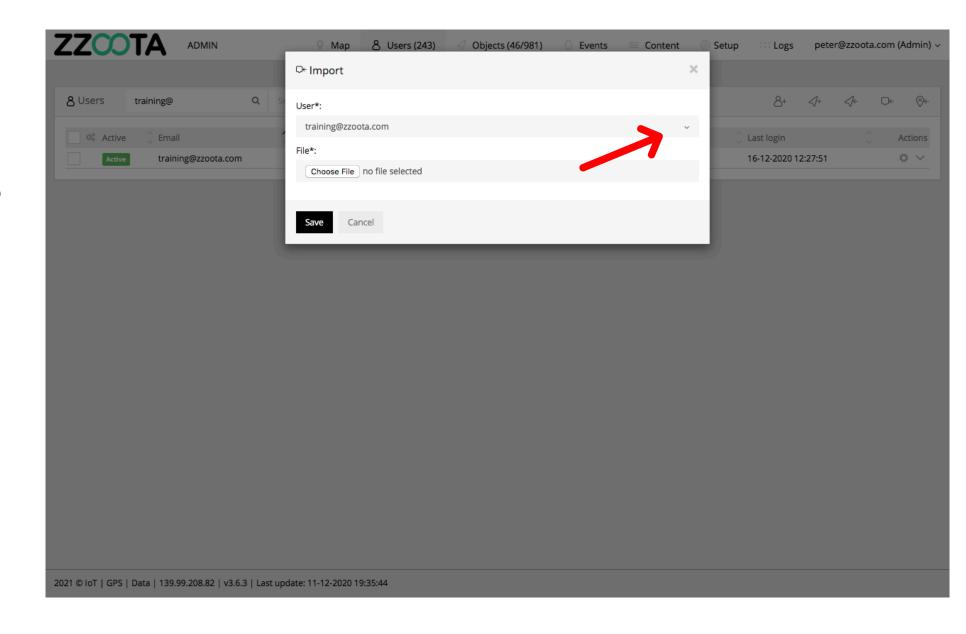

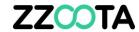

STEP 5
Select "Choose File".

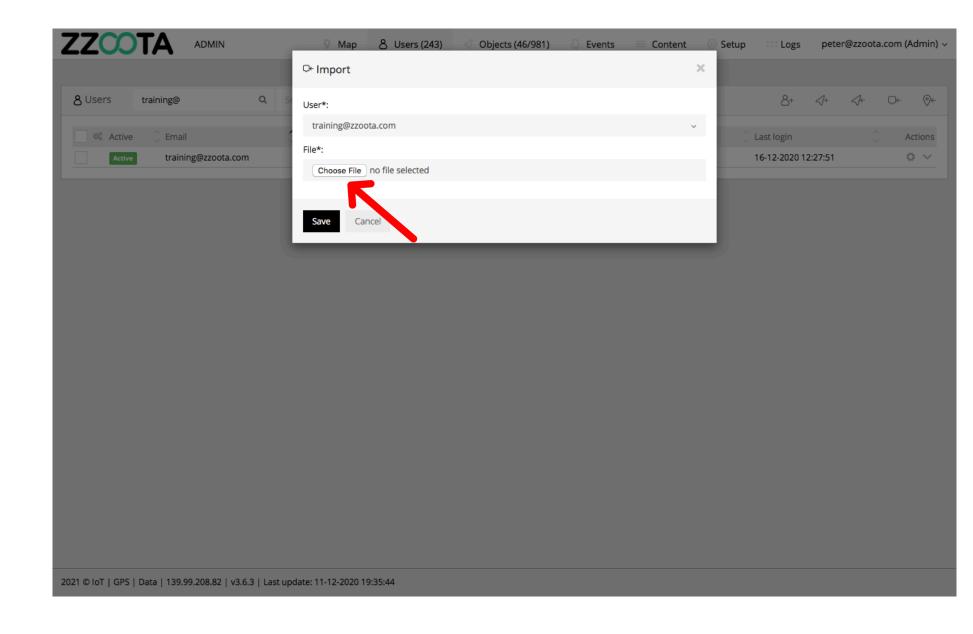

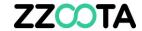

STEP 6

Find the saved file on your computer and upload.

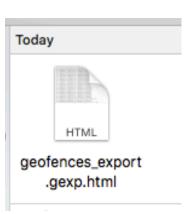

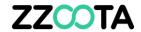

STEP 7

Select "Save".

The file has now been Imported and shared with your selected Users.

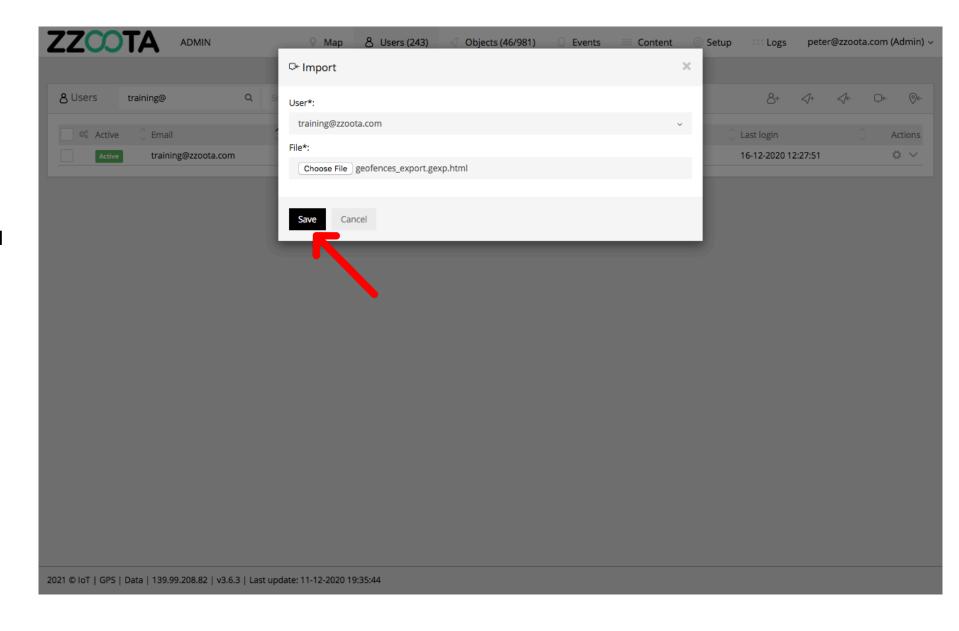

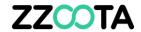

## END OF PRESENTATION